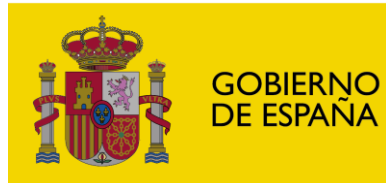

**MINISTERIO DE EDUCACIÓN Y FORMACIÓN PROFESIONAL** 

SECRETARÍA DE ESTADO DE EDUCACIÓN **DIRECCIÓN GENERAL** DIRECCIÓN BENERAL<br>DE EVALUACIÓN<br>Y COOPERACIÓN TERRITORIAL

**INSTITUTO NACIONAL** DE TECNOLOGÍAS EDUCATIVAS<br>Y DE FORMACIÓN DEL PROFESORADO

## **RESUMEN Y RECOMENDACIONES PARA CUMPLIMENTAR LA SOLICITUD. Cursos en línea para la formación del profesorado (INTEF)**

Una vez hecho el registro en la sede electrónica, te aconsejamos tener preparados los anexos que necesites para rellenar la solicitud. Podrás descargar los modelos en PDF editable de la sede electrónica.

## • *Para todos los participantes, requisitos imprescindibles*

## **ANEXO III** cumplimentado

- a. Modelo A firmado electrónicamente; si la firma es manual, también debe estar fechado y sellado por el (la) secretario (a) y/o, por el director (a) del centro, si se imparte docencia directa (excepto profesores en programas de Acción educativa en el exterior).
- b. Modelo B firmado electrónicamente; si la firma es manual, también debe estar fechado y sellado por quien corresponda para profesores en programas de Acción educativa en el exterior y todos aquellos docentes que no impartan docencia directa. En este caso será necesario también el modelo acreditativo del puesto.

## • *Si se presenta algún mérito que necesite ser certificado*

**ANEXO IV** firmado electrónicamente; si la firma es manual, también debe estar fechado y sellado por el (la) secretario (a) y/o, por el director (a) del centro o por quien corresponda que certifique la continuidad en el cargo presentado con el nombramiento.

**Si no dispones de los anexos en el momento de rellenar la solicitud** y aparece un error en la página 3 que no te deja seguir, hay dos opciones.

- Esperar a tener el Anexo III para adjuntarlo y poder continuar.
- Dar al botón *volver* e ir directamente a las páginas 4 y 5.

No olvides que necesitarás adjuntar los **documentos certificados** que se van pidiendo en cada momento para poder solicitar que sean baremados los distintos apartados y haber marcado "SI" en dicho apartado.

Una vez rellenas todas las páginas, la solicitud se queda en borrador. Es necesario pinchar en "*presentar solicitud*" para que quede registrada.